# NJ 电子凸轮功能

制作时间:2017.1

硬件设备:无

软件: Sysmac Studio

案例简介: NJ 控制从轴根据凸轮表数据与主轴做同步动作

- 1. 系统概述,硬件搭建和接线 本案例使用软件模拟
- 2. 操作步骤
	- (1) 硬件设置:无
	- (2) 软件操作:
- 打开 Sysmac Studio, 新建 NJ 工程
- a. 在 EtherCAT 网络配置里添加两台 R88D-KN01H-ECT 伺服,节点号分别为 1 和 2。

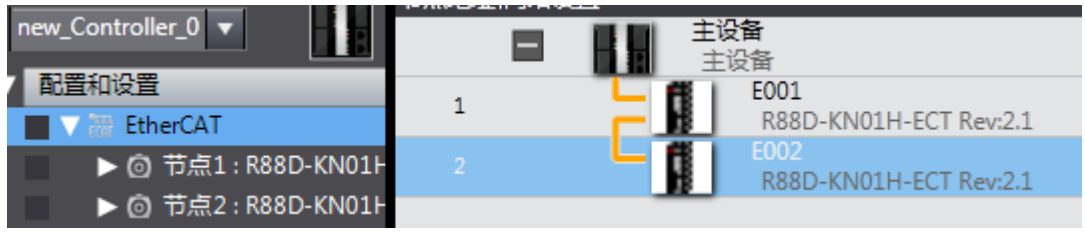

图 2-1

b. 在轴设置里添加两个轴变量,默认名称分别为 MC\_Axis000 和 MC\_Axis001。 轴类型设置为伺服轴,输出设备分别选择两台 R88D-KN01H-ECT 伺服,其 他轴参数使用默认设置。

## **OMRON** 客户服务中心 **P073-1**

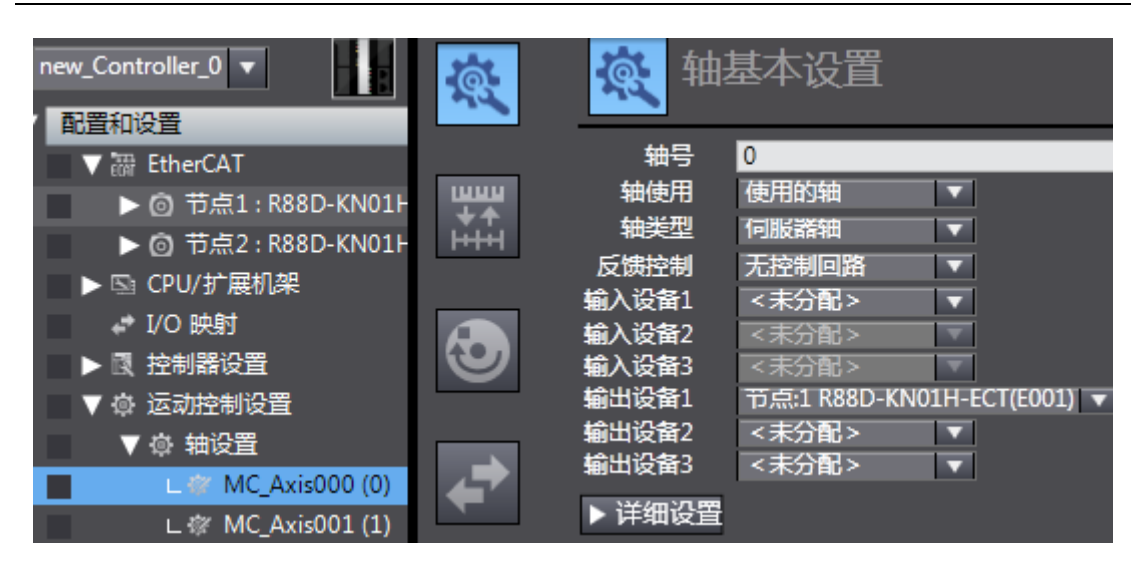

图 2-2

c. 为了模拟凸轮的旋转角度动作,方便凸轮表数据追踪观察,将主轴 (MC\_Axis000)的单位设为"度",计数模式设为循环模式,上限设置为 360, 下限设为 0。

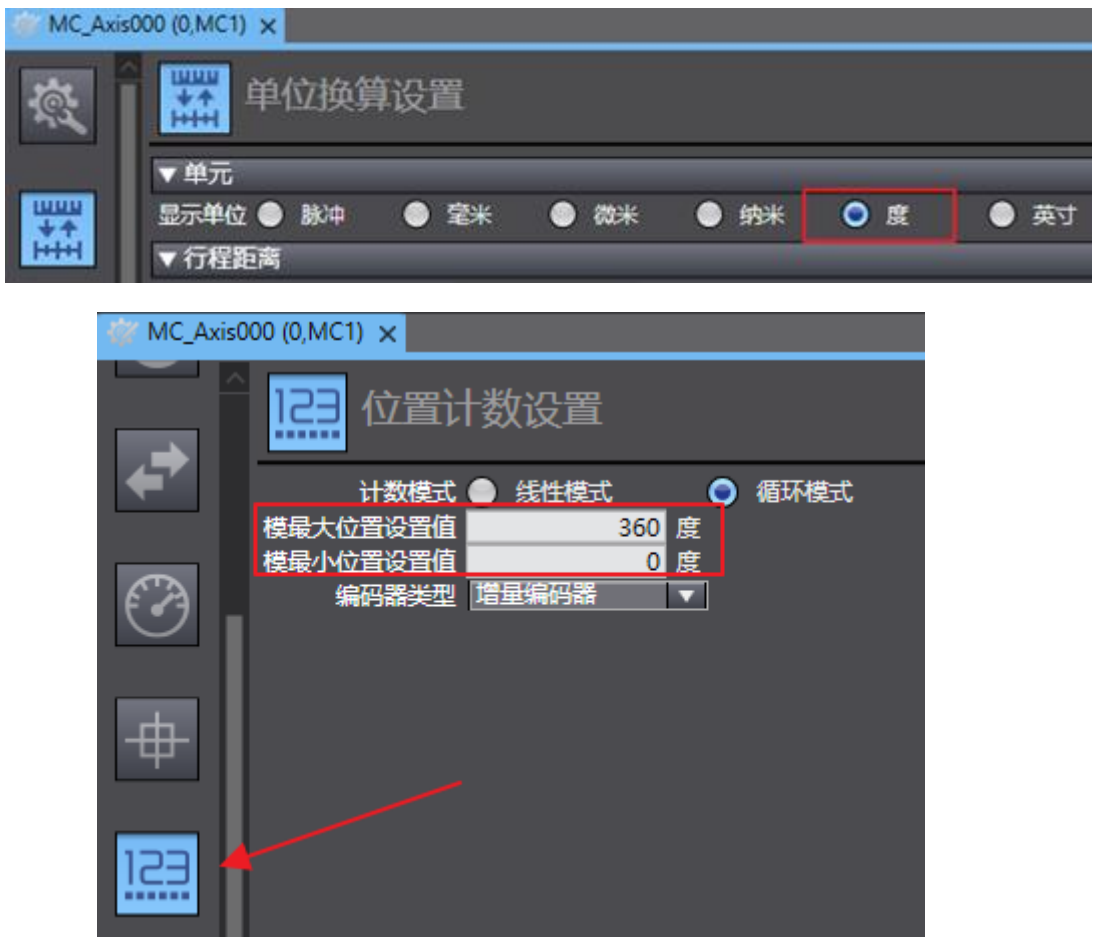

d. 右键 Cam 数据设置-添加-CamProfile,来添加新的凸轮表,默认名称 CamProfile0

| 多视图浏览器                                                   | <b>u</b> | <b>微 MC_Axis000 (0,MC1)</b> | Section0 - Prod<br>and a |
|----------------------------------------------------------|----------|-----------------------------|--------------------------|
| new_Controller_0<br>v                                    |          | 变量<br>0                     |                          |
| 配置和设置                                                    |          |                             |                          |
| <b>■ EtherCAT</b>                                        |          |                             |                          |
| $\blacktriangleright$ $\overline{\mathfrak{L}}$ CPU/扩展机架 |          |                             |                          |
| ♪ 1/0 映射                                                 |          |                             |                          |
| ▶ 國 控制器设置                                                |          |                             |                          |
| ▼ @ 运动控制设置                                               |          |                             |                          |
| ▼ ◎ 轴设置                                                  |          |                             |                          |
| L @ MC_Axis000 (0,MC1)                                   |          |                             |                          |
| ∟ @ MC_Axis001 (1,MC1)<br>□                              |          |                             |                          |
| L※ 轴组设置                                                  |          |                             |                          |
| Cam数据设置                                                  |          |                             |                          |
| 事件设置                                                     | 添加       |                             | CamProfile               |
| 任务设置<br>一回                                               | 导入(I)    |                             |                          |
| ☑ 数据跟踪设置                                                 |          |                             |                          |

图 2-4

e. 设置凸轮表如下

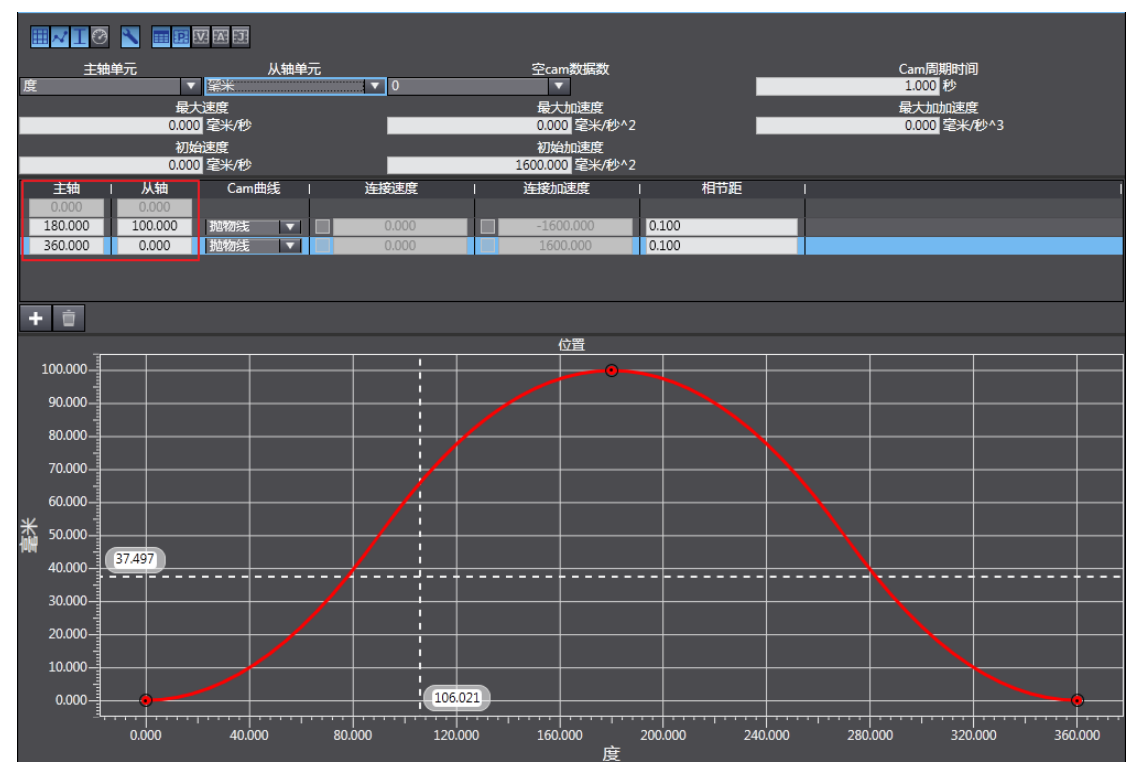

f. 程序编写

## MC\_Axis000 为主轴做点动, 编写伺服锁定使能和主轴点动指令

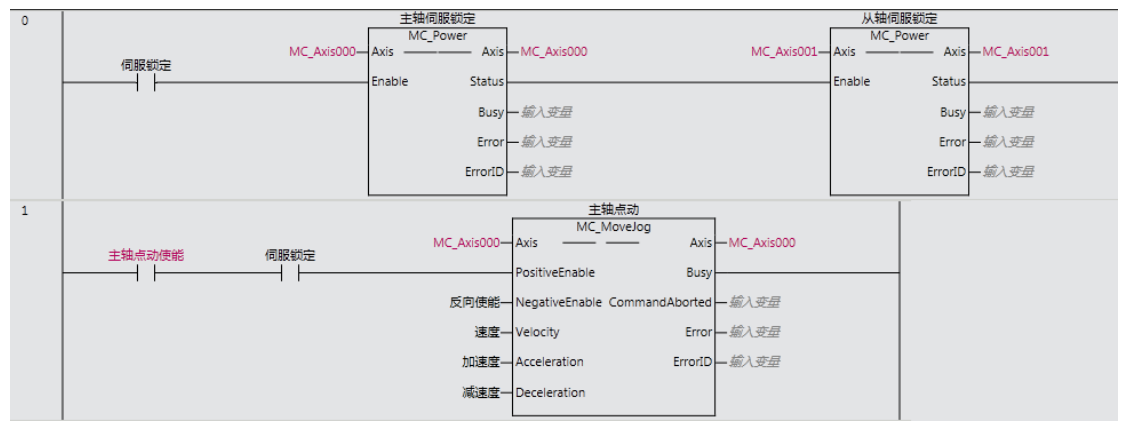

## 图 2-6

## 编写凸轮表开始和凸轮结束指令

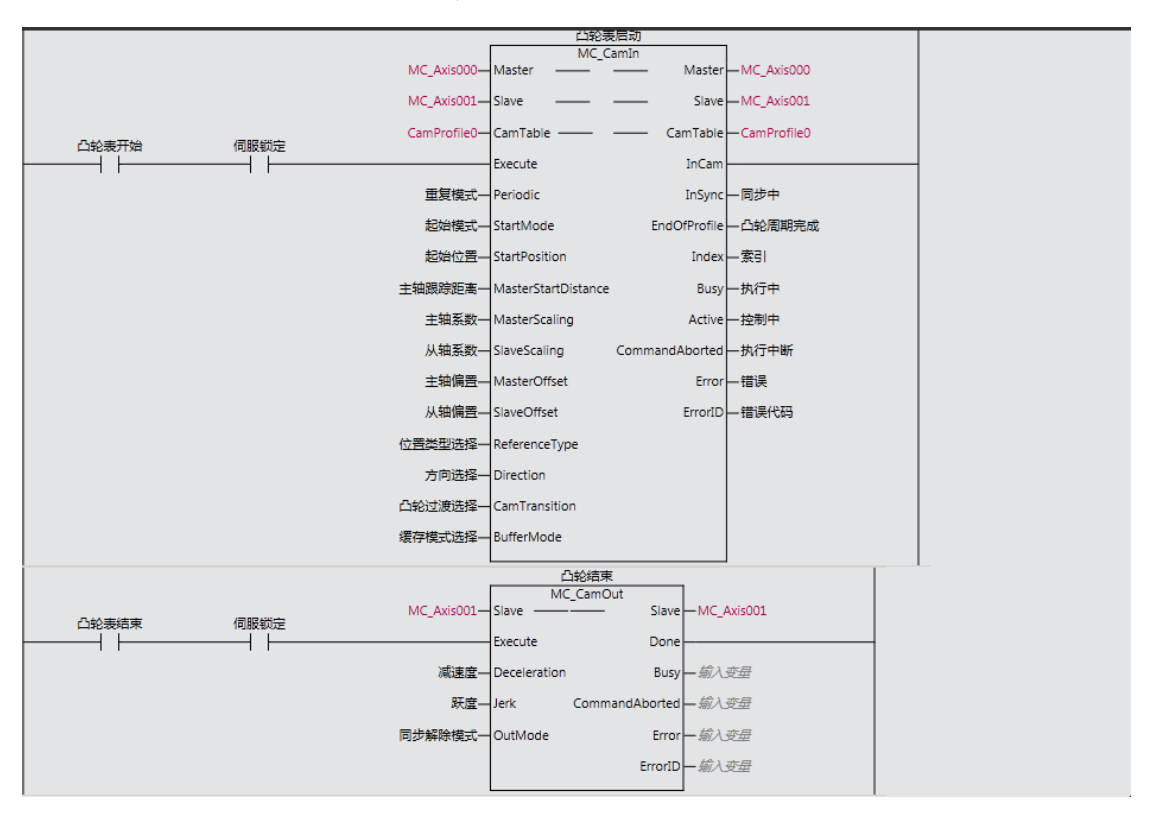

图 2-7

# g. 创建数据跟踪

### **OMRON** 客户服务中心 **P073-1**

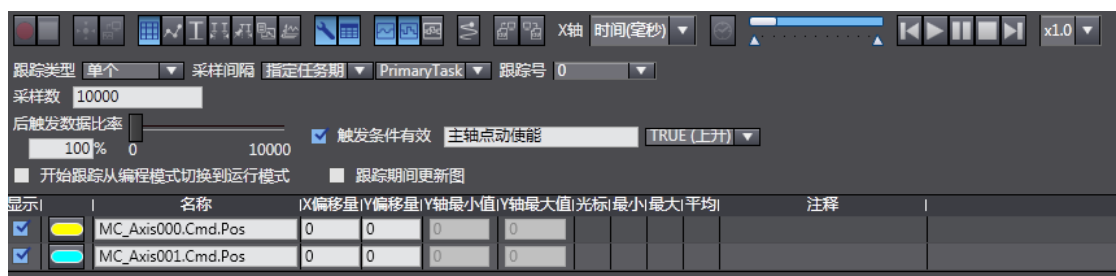

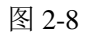

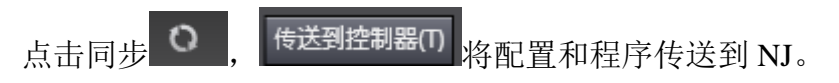

3. 现象和结论

执行伺服锁定。

| $\overline{0}$ | -轴伺服锁定<br>MC_Power<br>MC_Axis000 Axis ------------ Axis MC_Axis000 |                         |                     | 从轴伺服锁定<br>MC Power<br>MC Axis001 Axis ------------ Axis MC Axis001 |                     |  |
|----------------|--------------------------------------------------------------------|-------------------------|---------------------|--------------------------------------------------------------------|---------------------|--|
|                | 伺服锁定                                                               | Enable<br><b>Status</b> |                     | <b>Status</b><br>Enable                                            |                     |  |
|                |                                                                    |                         | Busy 新入变量           |                                                                    | Busy 新入变量           |  |
|                |                                                                    |                         | Error 杨入变量          |                                                                    | Error 杨入变量          |  |
|                |                                                                    |                         | ErrorID <i>输入变量</i> |                                                                    | ErrorID <i>输入变量</i> |  |

图 3-1

凸轮表启动功能块重复模式设为 TRUE, 起始模式设为相对, 主从轴系数都 设为 1, 做 1:1 的凸轮同步。触发凸轮表开始动作,可以看到输出变量的同步 中变为 ture。

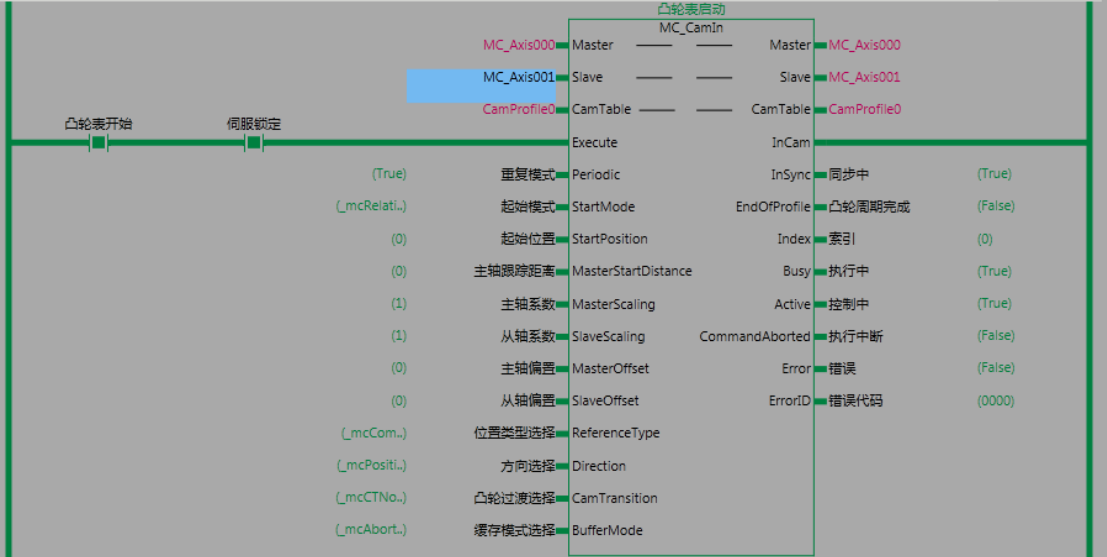

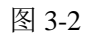

主轴点动速度设为 100, 执行主轴点动。

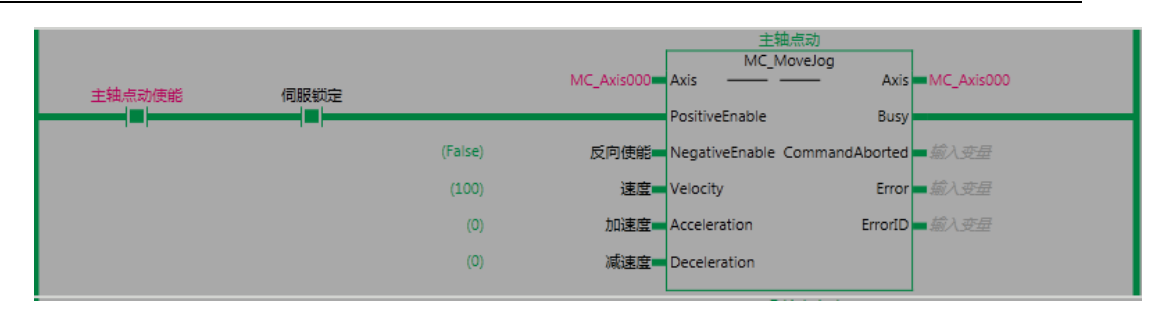

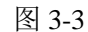

在数据跟踪里可以看到凸轮运动曲线,执行 CamOut 即可停止凸轮动作。

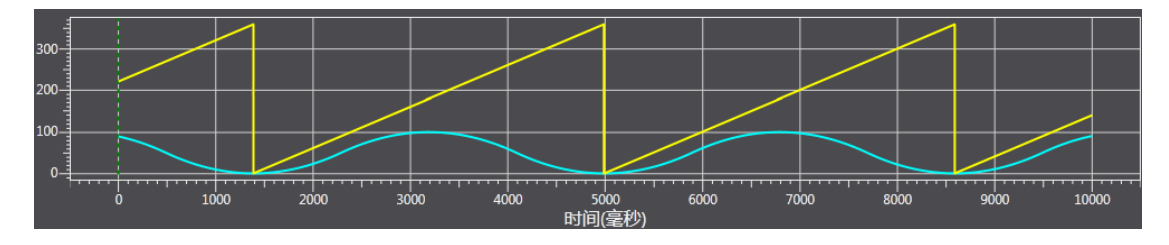

图 3-4

- 4. 注意事项
	- (1) 凸轮表中的凸轮数据按相位值升序排列。
	- (2) 主轴和从轴不能指定为同一轴。
	- (3) 凸轮数据需要通过"同步"功能下载。
	- (4) 使用 CamIn 时,请勿对主轴执行 MC\_SetPosition,执行后会影响从轴动作。
	- (5) 凸轮表规格:

# 凸轮表规格

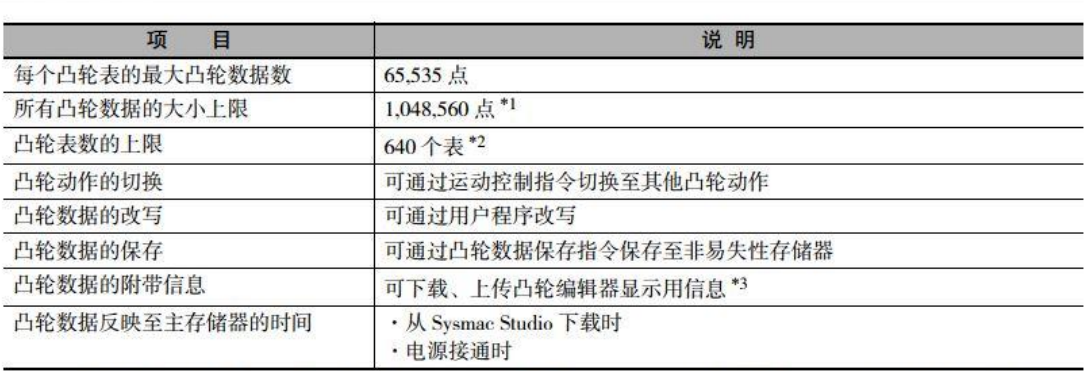

\*1. 1个凸轮表为 65,535 点时, 最多为 16个凸轮。分辨率为 0.1deg 时, 1个凸轮表为 3600 点, 最多为 291个凸轮。 \*2. 合计 10MB 以下。<br>\*3. "下载 "和"上传"使用 Sysmac Studio 的"同步"功能。

图 4-1